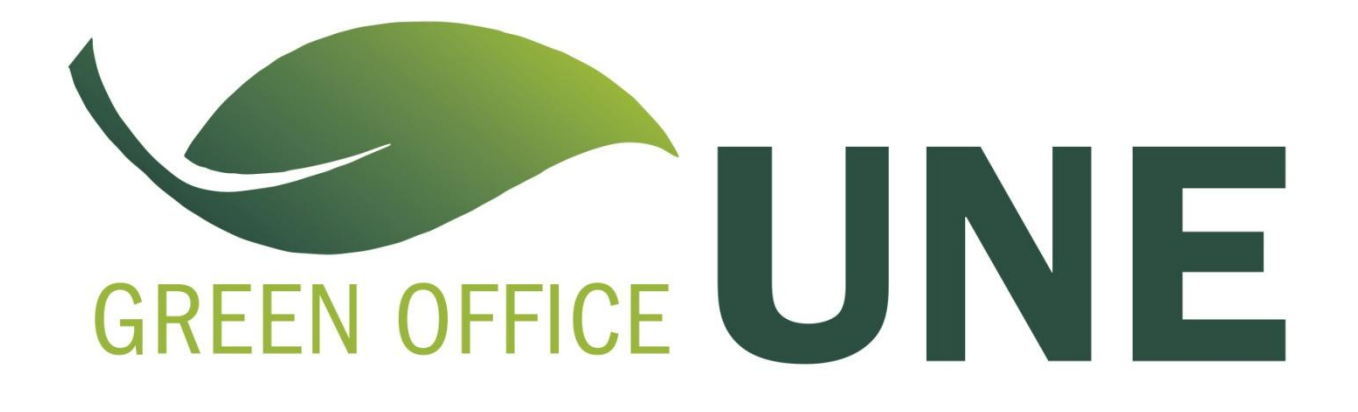

## How to Default Double-sided Printing on Mac OS X

1. Choose the print command from the application currently being used—and select the printer your normally use.

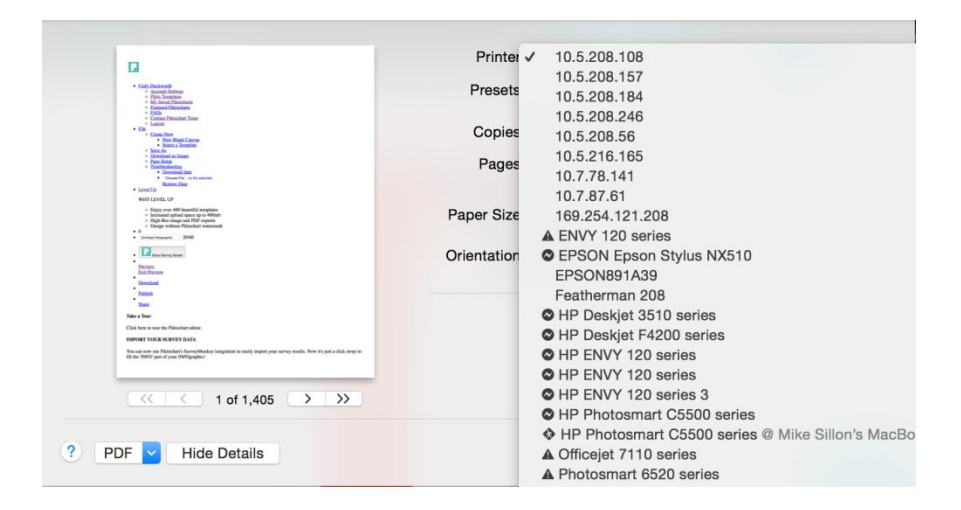

2. If your printer is capable, a checkbox will appear below Printer and Preset options, to the right of "Copies", which you may click for "Two-Sided" printing. (You may need to click the Show. Details button to make your dialog box appear as it does below.)

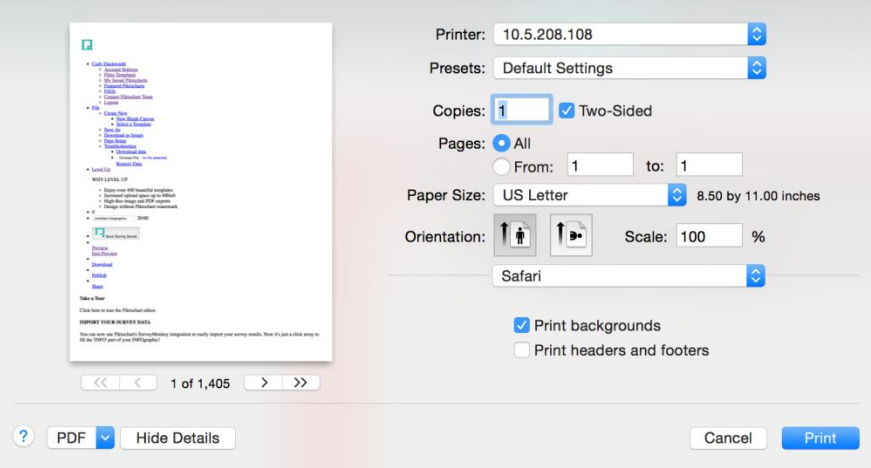

3. To save these settings as a preset, select the dropdown menu beside Presets and choose "Save Current Settings as Preset…"

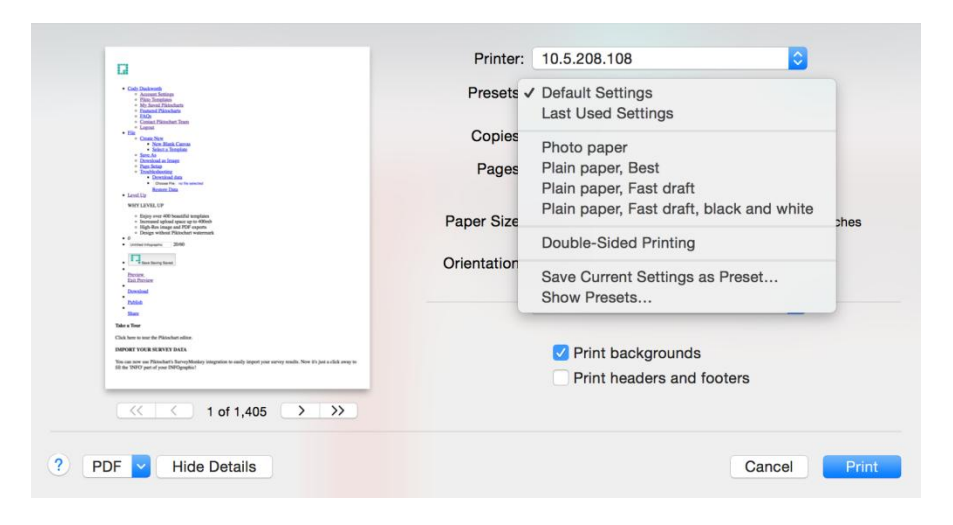

4. Give your new setting a name such as "Double-Sided Printing" and select the radio button beside "All Printers" to make this setting default for all of your printers. Click OK to save.

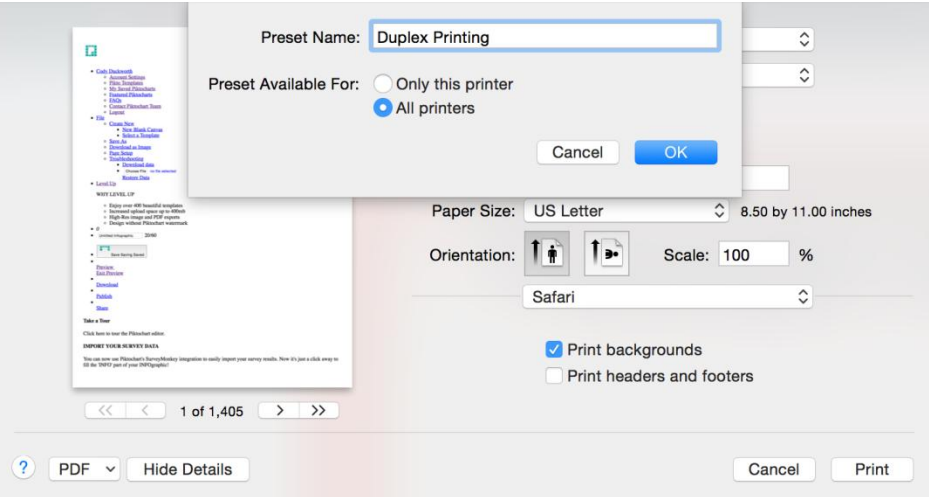

5. Your default double-sided printing is now ready to use!

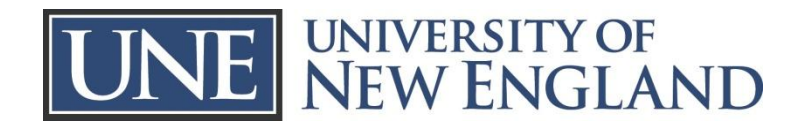